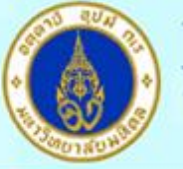

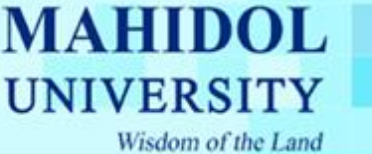

## **คู่มือการSet DHCP ส าหรับ Windows 7**

1.เปิด Control Panel โดยเลือกที่ Click ที่ Menu Start ดังรูปที่ 1

หลังจากนั้นจะปรากฎหน้าต่าง ดังรูปที่ 2 และทำการ Click เลือก Network and Internet

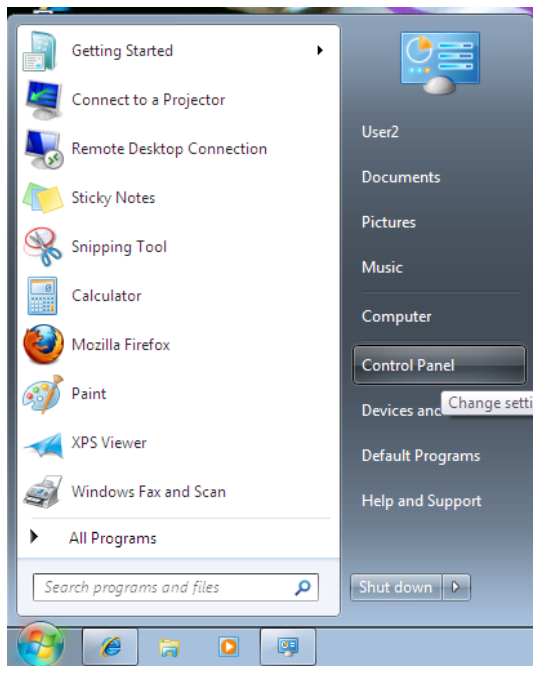

รูปที่ 1

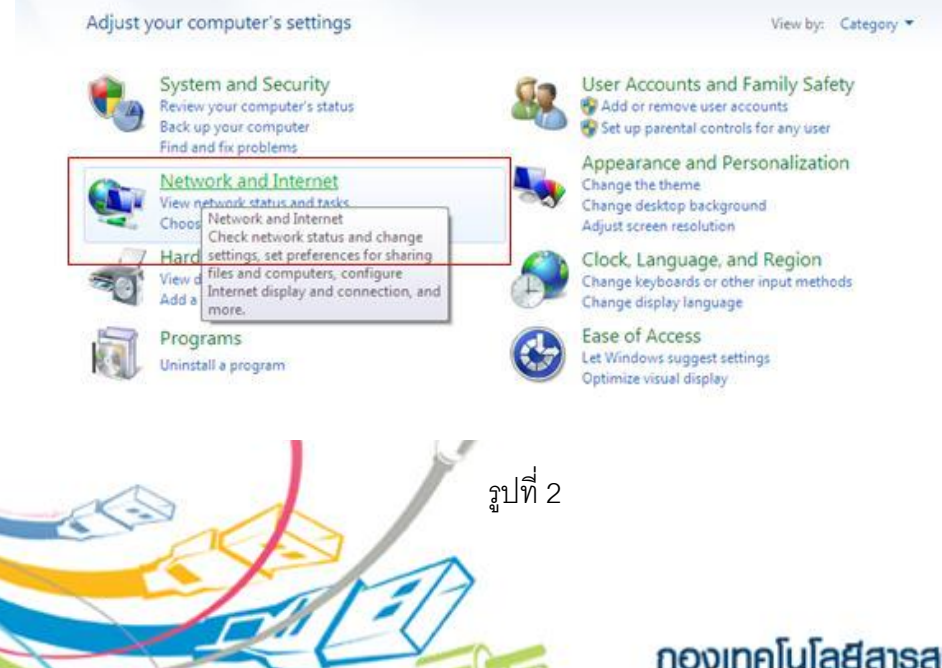

## กองเทคโนโลยีสารสนเทศ

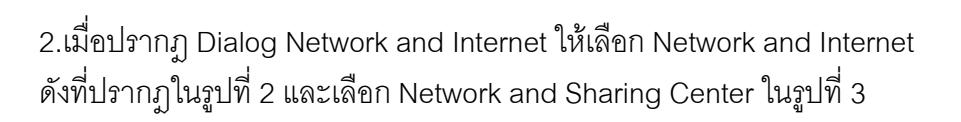

MAHIDOL

UNIVERSITY

Wisdom of the Land

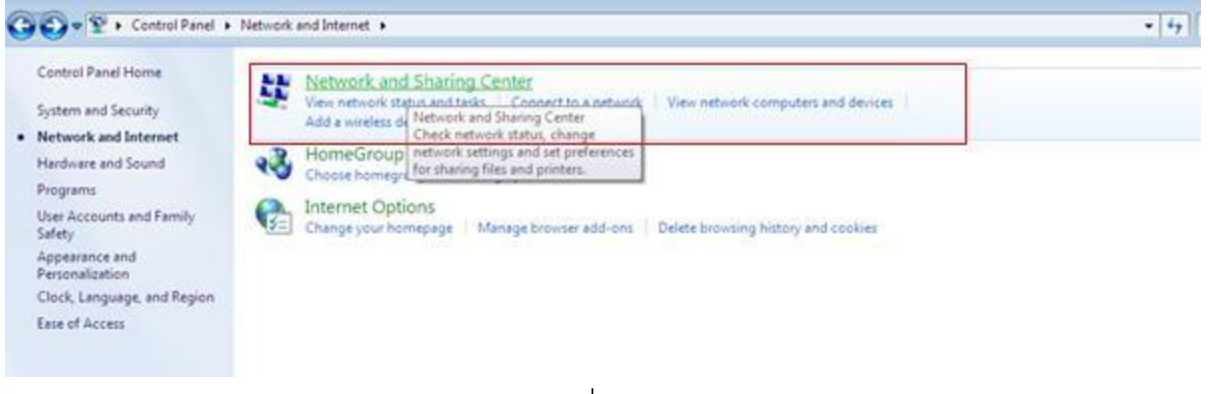

รูปที่ 3

3.เมื่อเลือก Network and Sharing Center จะปรากฏหน้าจอ View your basic network information and set up connections ตามรูปที่ 4 ให้เลือก Local Area Connection

แล้วจะปรากฎ Dialogbox Local Area Connection Status และกดปุ่ม Properties ด้านล่าง ดังรูปที่ 4

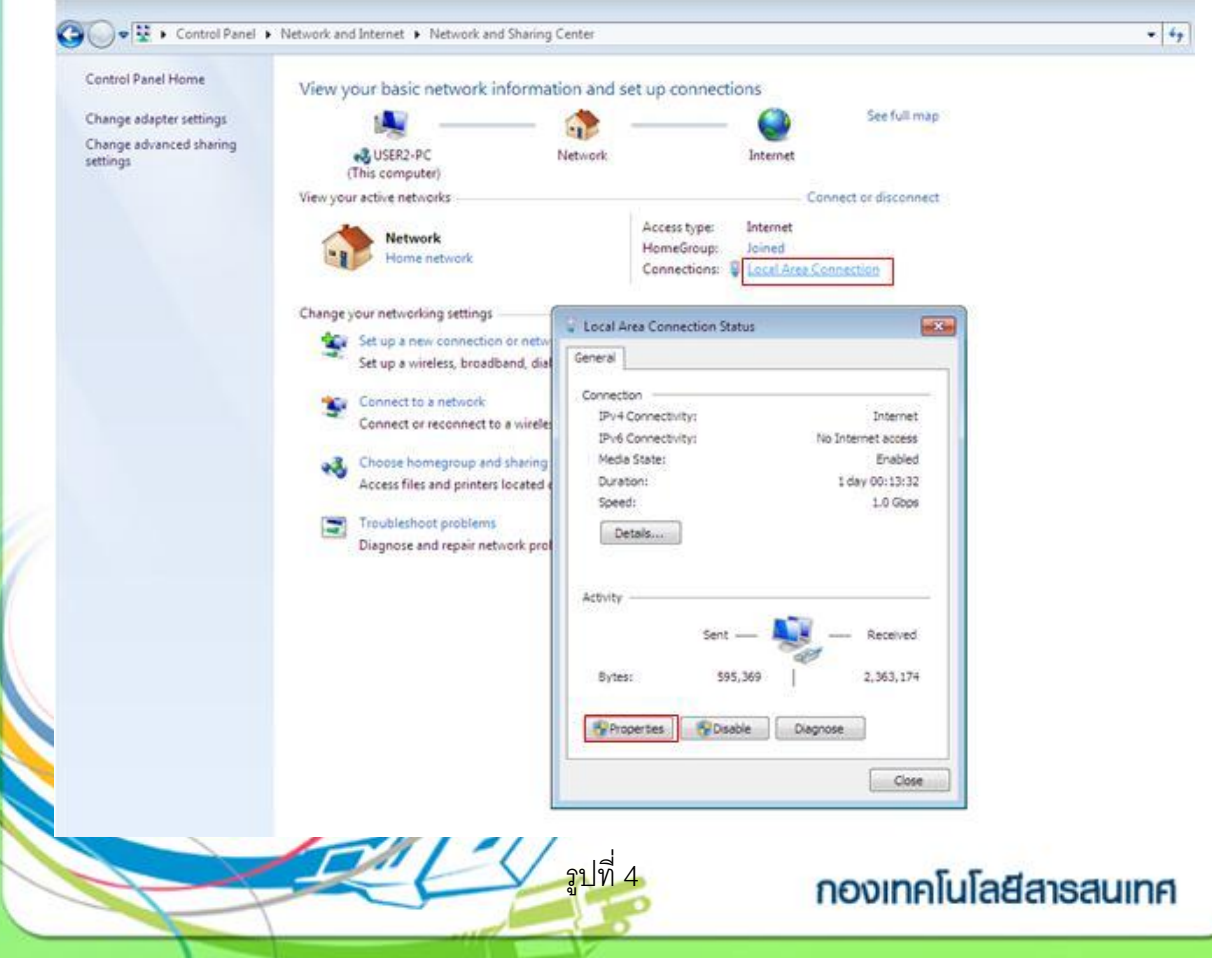

4.เมื่อเลือก Properties แล้วจะปรากฎ Dialogbox Local Area Connection Properties ให้เลือก Internet Protocol Version4 (TCP/IPv4) และกดปุ่ม Properties ด้านล่าง ดังรูปที่ 5

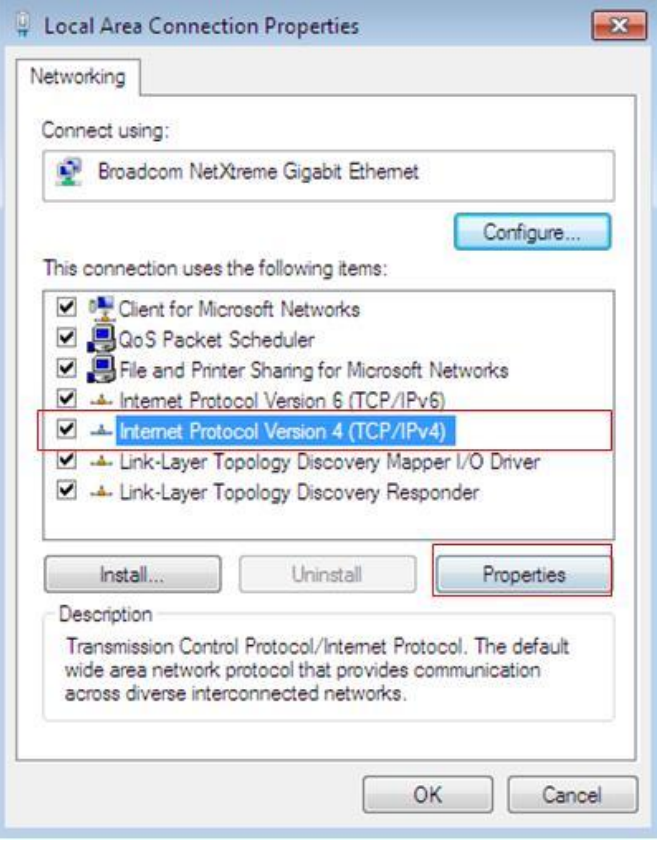

รูปที่ 5

5.หลังจาก กดปุ่ม Properties แล้ว จะปรากฎ Dialog Internet Protocol Version4 (TCP/IPv4) Properties ซ้อนขึ้นมา ดังรูปที่ 6

ให้เลือก

Obtain an IP address automatically และ

**MAHIDOL** 

**UNIVERSITY** 

Wisdom of the Land

Obtain DNS server address automatically

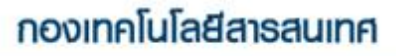

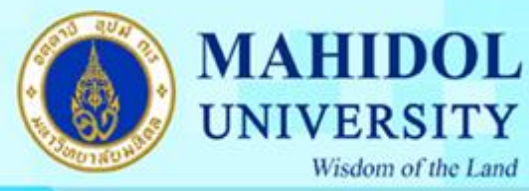

Wisdom of the Land

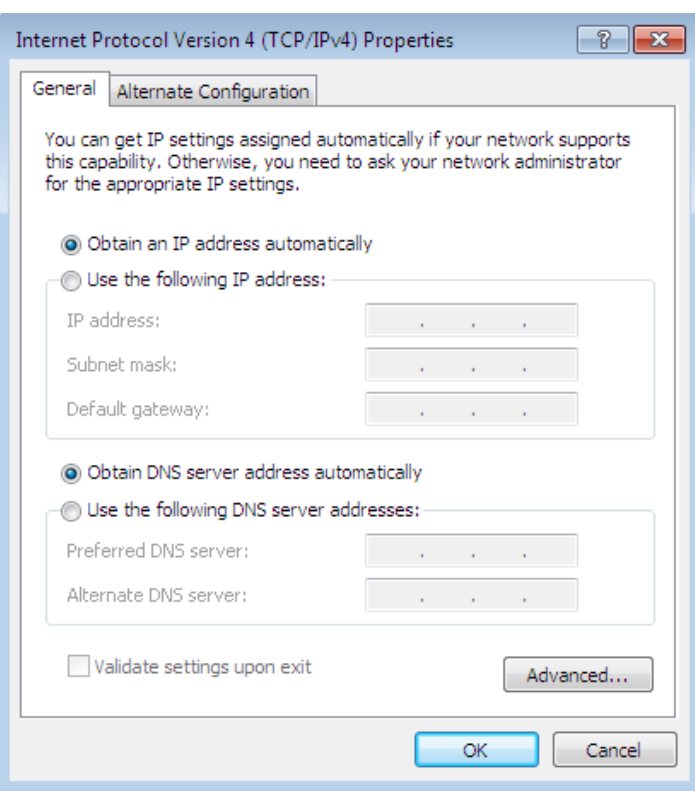

รูปที่ 6 6. หลังจากนั้นให้กดปุ่ม OK จนกระทั่ง Dialog ที่เปิดนั้น ปิดจนหมด

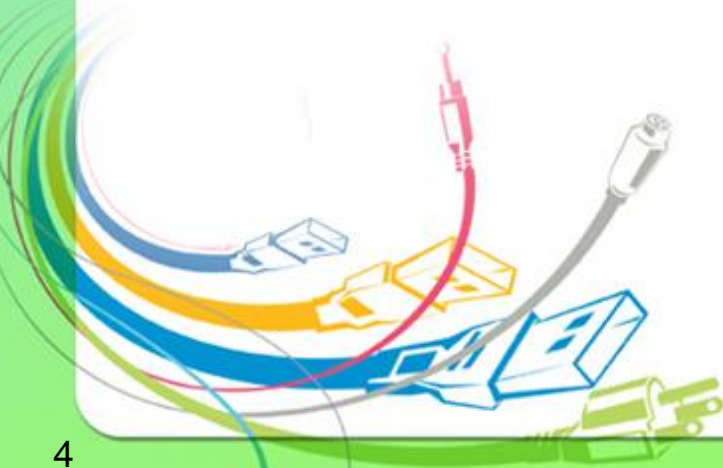

กองเทคโนโลยีสารสนเทศ